## Alustage siit

# Buradan Başlayın

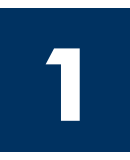

NB! Ärge ühendage USB-kaablit enne 16. juhise täitmist, muidu ei pruugi tarkvara install õigesti toimuda. Täitke juhised õiges järjekorras.

Häälestusel tekkivate probleemide lahendamiseks lugege viimasest jaotisest tõrkeotsingu juhiseid.

Önemli: USB kablosunu Adım 16'dan önce bağlamanız yazılımın gerektiği gibi yüklenememesine neden olabilir. Adımları sırasıyla uygulayın.

Kurulum sırasında sorun yaşarsanız, son bölümdeki Sorun Giderme'ye bakın.

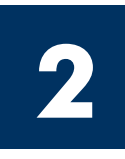

### Eemaldage kogu lint ja sisemine lukk

### Tüm bantları ve iç kilitleri açın

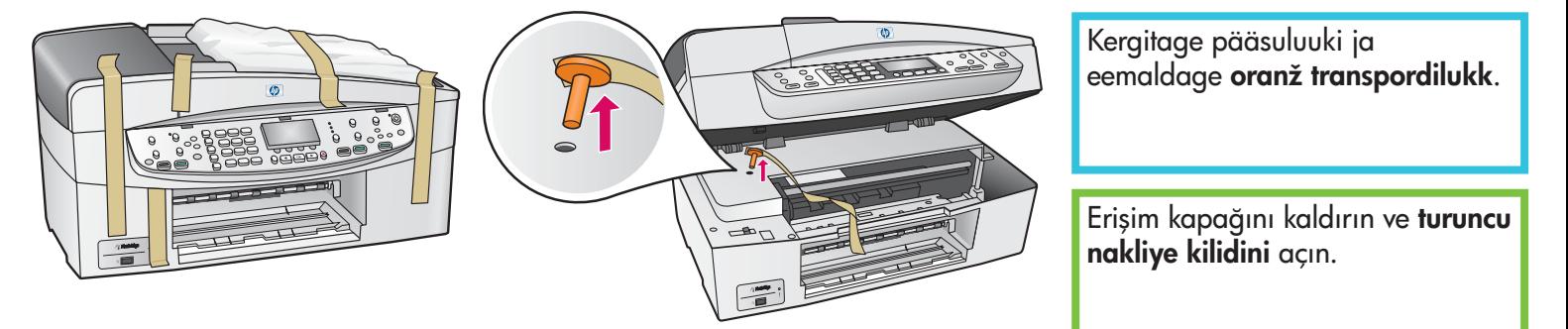

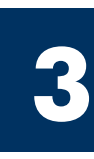

### Tutvuge seadme lisakomponentidega Parçaları yerleştirin

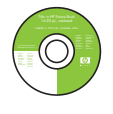

Windowsi CD Windows CD

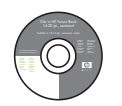

Macintoshi CD Macintosh CD

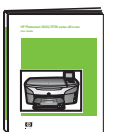

kasutusjuhend CD-l Kullanım Kılavuzu CD'de

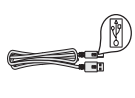

USB-kaabel\* USB kablosu\*

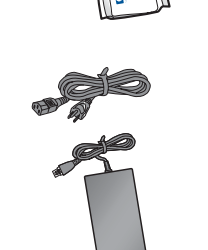

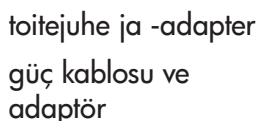

prindikassetid

yazıcı kartuşları

\* Müüakse eraldi. Teie kasti sisu võib olla teistsugune.

\* Ayrıca satılır. Paketinizin içinden çıkanlar değişiklik gösterebilir.

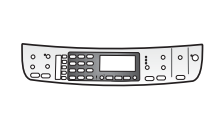

juhtpaneeli kate (võib juba küljes olla) kontrol paneli kaplaması (takılı olabilir)

telefonijuhe

telefon kablosu

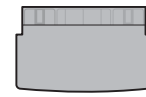

ülemine salv (väljastussalv) üst (çıkış) tepsisi

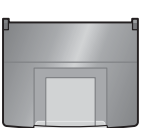

alumine söötesalv alt kağıt tepsisi

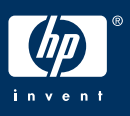

Kombainseadme HP Officejet 6200 series all-in-one installijuhend

HP Officejet 6200 series all-in-one Kurulum Kılavuzu

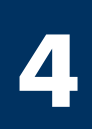

### Kontrol paneli kaplamasını takın (takılı değilse)

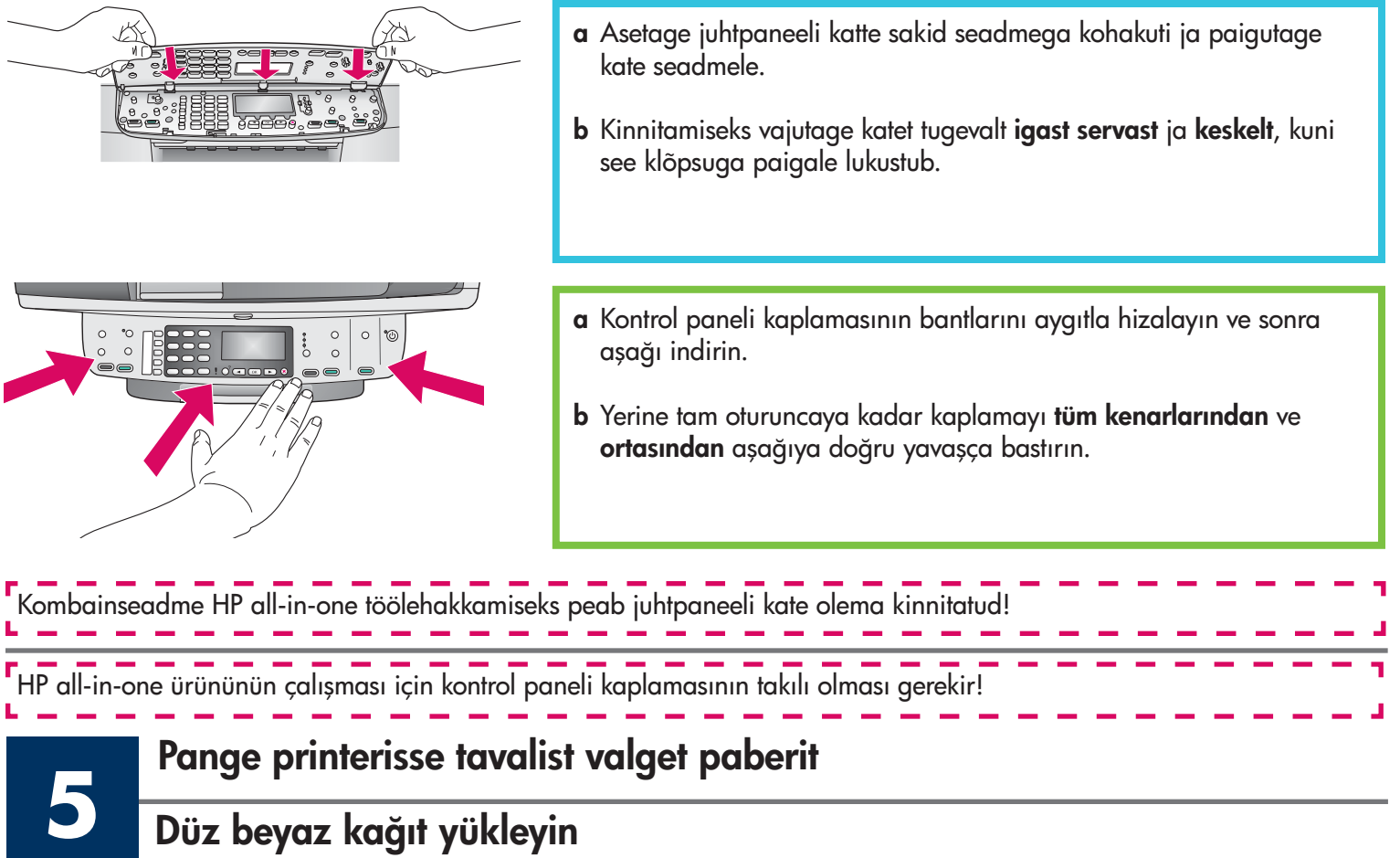

## Düz beyaz kağıt yükleyin

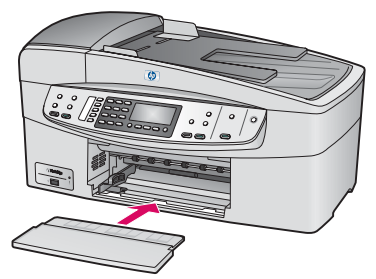

- 
- 

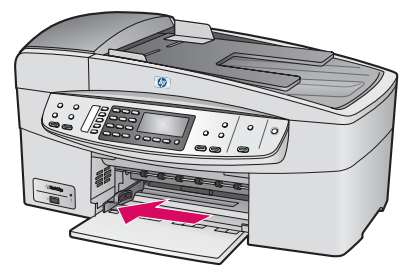

- a Paigaldage alumine söötesalv. b Nihutage paberi reguleerimisjuhik välja.
- a Alt kağıt tepsisini takın. b Kağıt hizalayıcısını kaydırın. c Kağıt takın.

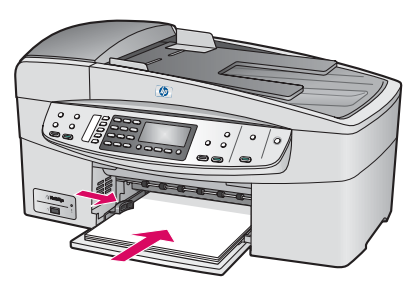

- c Pange paber salve.
- 

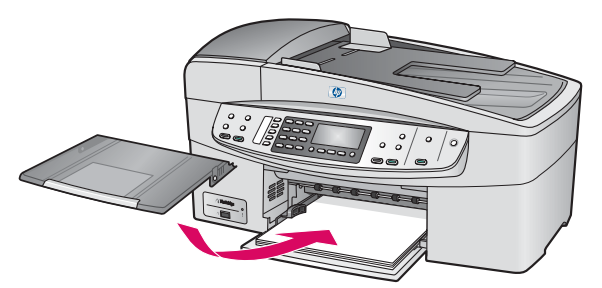

- 
- 

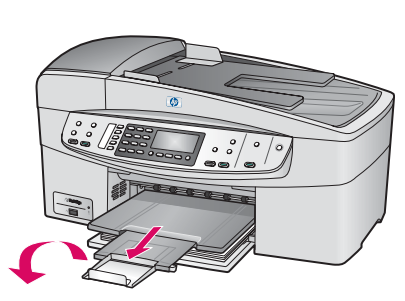

- d Paigaldage ülemine salv (väljastussalv). e Tõmmake salve pikendi välja ja voltige seejärel lahti.
- d Üst (çıkış) tepsisini takın. e Tepsi genişleticisini dışarı doğru çekin ve çevirin.

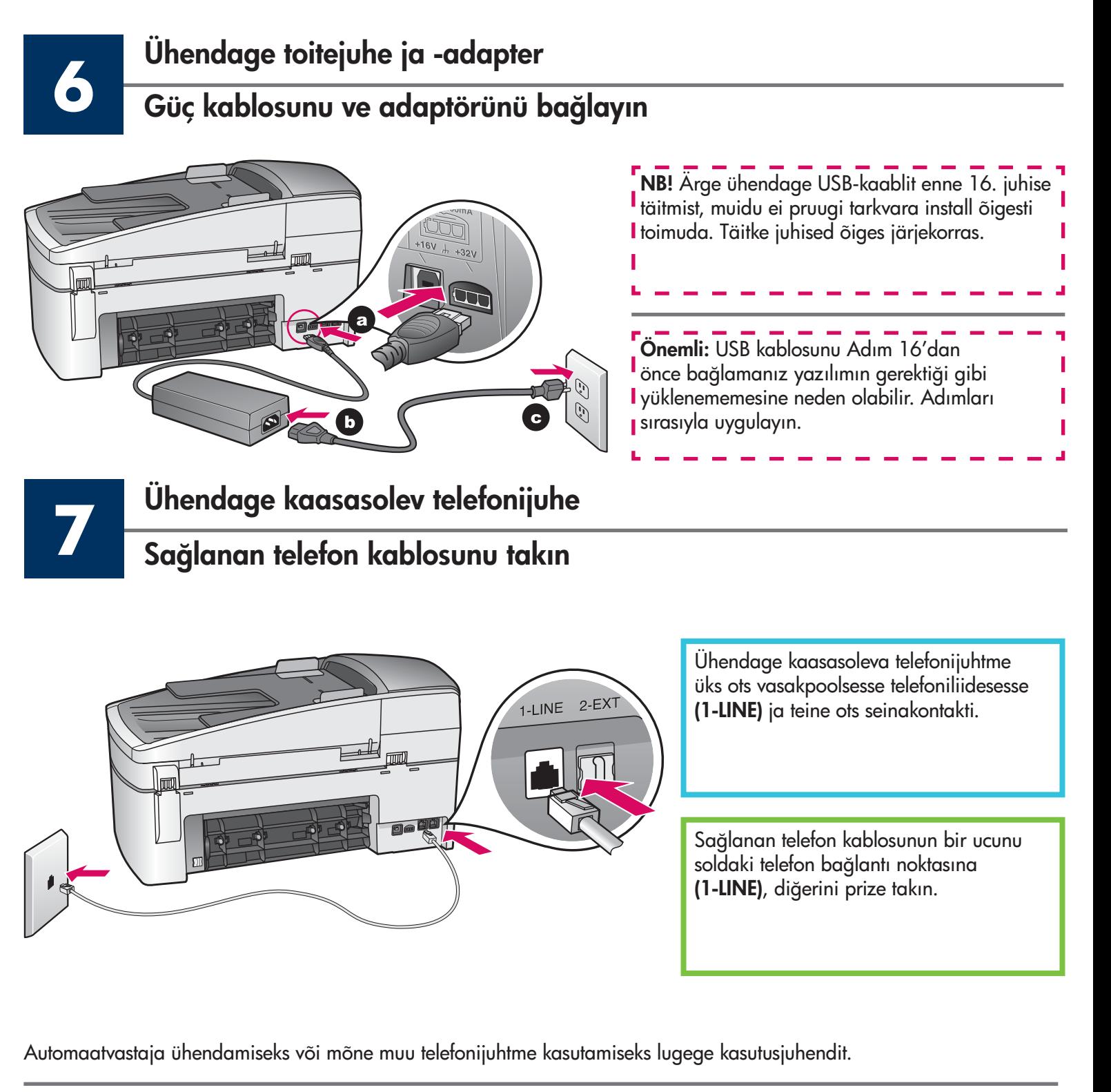

Telesekreteri bağlamak veya farklı telefon kablosu kullanmak için, Kullanım Kılavuzu'na bakın.

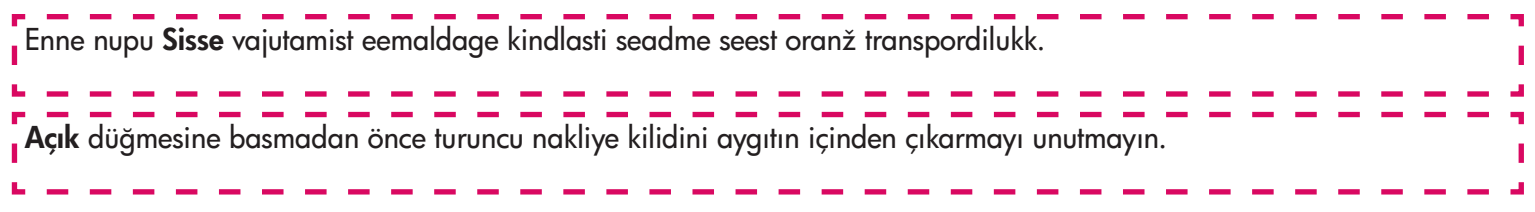

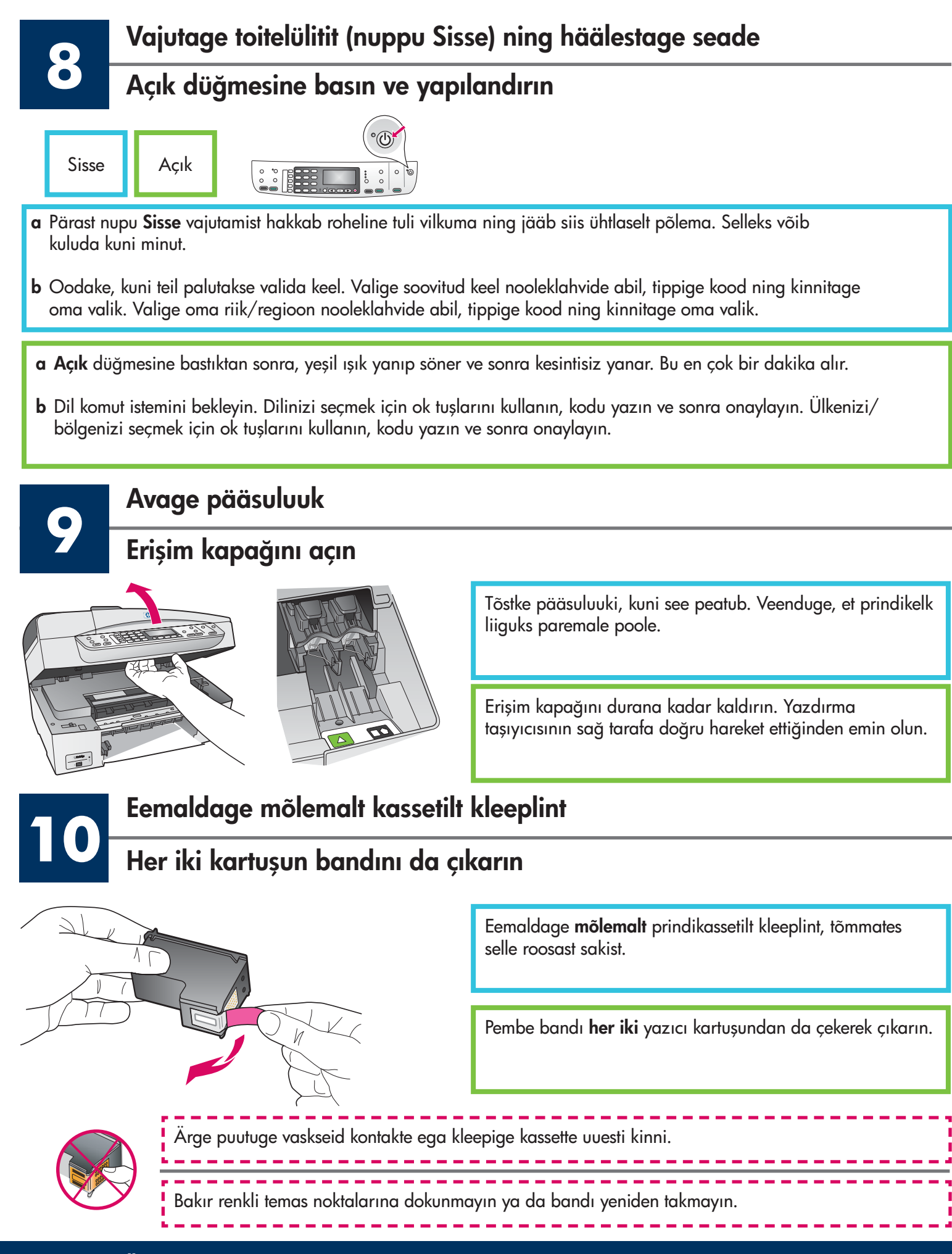

### Üç renkli yazıcı kartuşunu takın

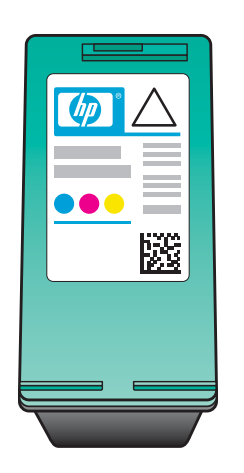

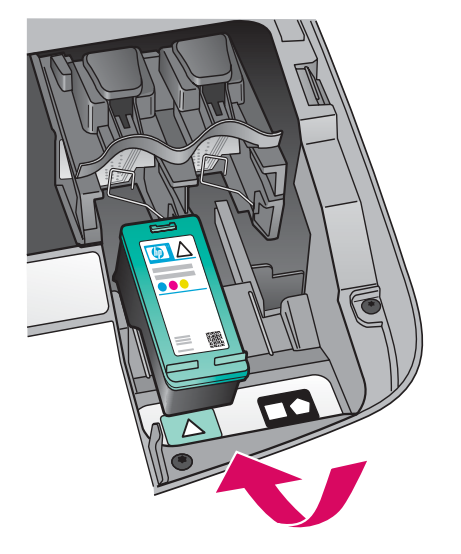

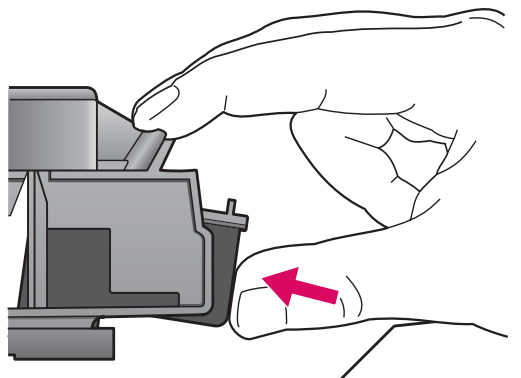

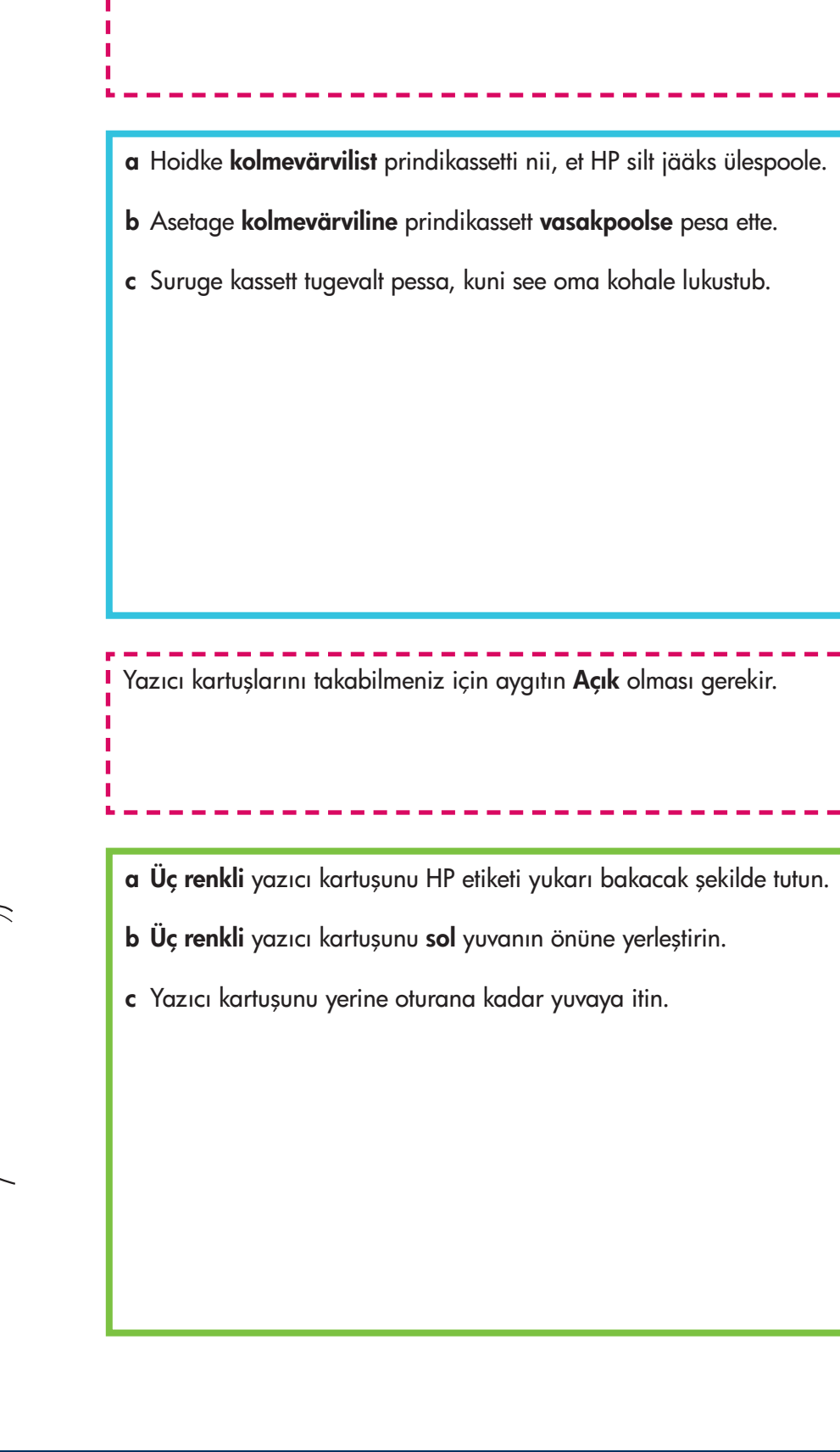

Prindikassetide paigaldamiseks peab seade olema sisse lülitatud.

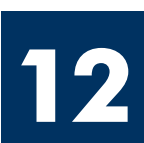

# **122 Sisestage must prindikassett**<br>Siyah yazıcı kartuşunu takın

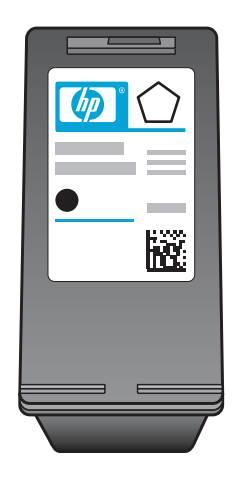

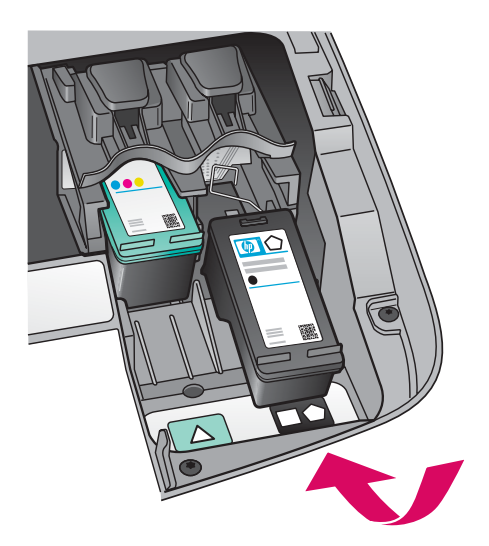

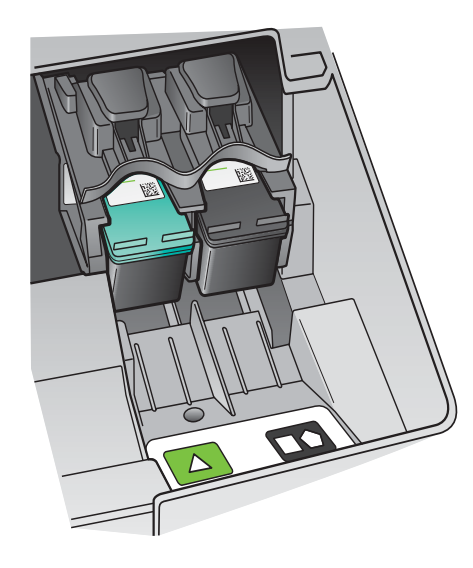

- a Hoidke musta prindikassetti nii, et HP silt jääks ülespoole.
- b Asetage must prindikassett parempoolse pesa ette.
- c Suruge kassett tugevalt pessa, kuni see oma kohale lukustub.
- d Sulgege luuk.

- a Siyah yazıcı kartuşunu HP etiketi yukarı bakacak şekilde tutun.
- b Siyah yazıcı kartuşunu sağ yuvanın önüne yerleştirin.
- c Yazıcı kartuşunu yerine oturana kadar yuvaya itin.
- d Erişim kapağını kapatın.

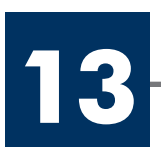

# **13** Joondage prindikassetid Yazıcı kartuşlarını hizalayın

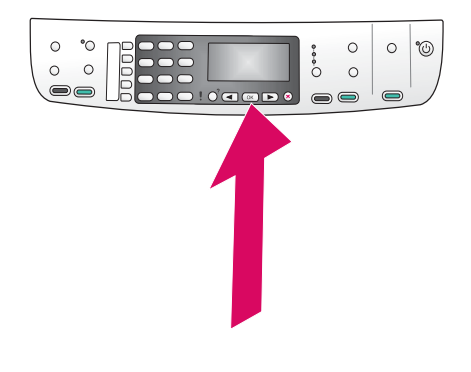

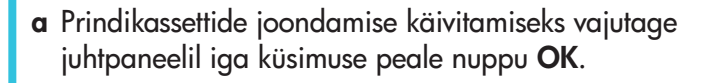

Joondamiseks võib kuluda mõni minut.

b Pärast testlehe printimist on joondamine lõpule viidud. Kontrollige näidikult seadme olekut ning vajutage nuppu OK. Kui toiming ei õnnestu, vaadake viimasest jaotisest tõrkeotsingu juhiseid.

Joonduslehe võib ära visata või jäätmekäitlusse anda.

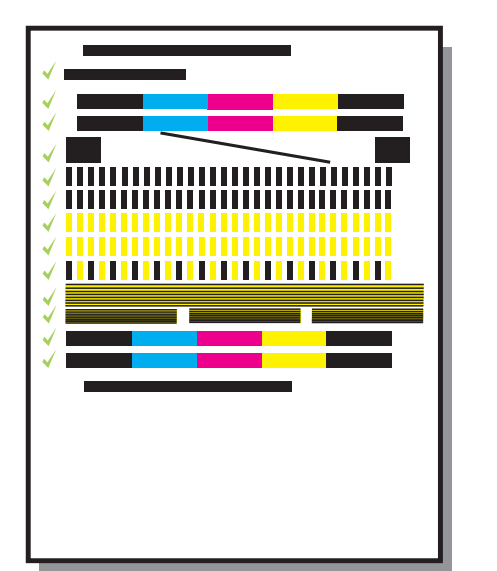

a Yazıcı kartuşu hizalamasını başlatmak üzere kontrol panelindeki komut istemleri için OK tuşunu tıklatın.

Hizalama işlemi birkaç dakika sürebilir.

b Sayfa yazdırıldıktan sonra hizalama tamamlanmıştır. Durum için ekranı kontrol edin ve sonra OK tuşuna basın. Bu başarısız olursa, son bölümdeki **Sorun Giderme**'ye bakın.

Hizalama sayfasını atın ya da geri dönüştürün.

Kui te seadet arvutiga ühendada ei kavatse, lugege kasutusjuhendi peatükist **Faksi seadistamine**, kuidas faksi häälestus lõpule viia. Aygıt bilgisayara bağlı değilse, faks kurulumunu tamamlama hakkında bilgi edinmek için Kullanıcı Kılavuzu'nda Faks yarları bölümünden devam edin bakın.

Lülitage arvuti sisse

### Bilgisayarınızı açın

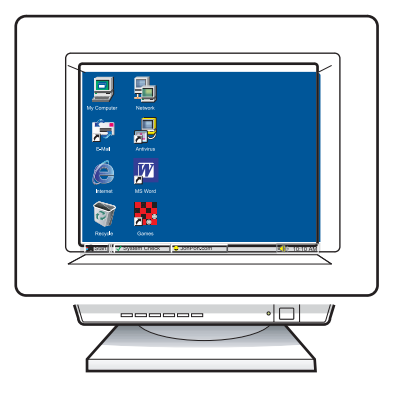

- a Lülitage arvuti sisse, vajadusel logige sisse ning oodake, kuni kuvatakse töölaud.
- b Sulgege kõik avatud programmid.
- a Bilgisayarınızı açın, gerekiyorsa oturum açın ve masaüstünün görünmesini bekleyin.
- b Tüm açık programları kapatın.

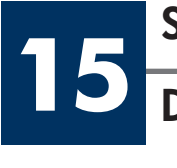

**14**

## Sisestage õige CD

Doğru CD'yi yerleştirin

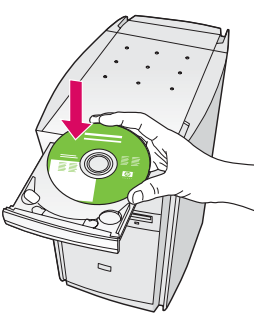

- a Sisestage HP all-in-one Windowsi CD.
- b Järgige ekraanil kuvatavaid juhiseid.

### Windows Kullanıcıları:

- a HP all-in-one Windows CD'sini takın.
- b Ekrandaki yönergeleri izleyin.

Kui käivituskuva ei ilmu, topeltklõpsake ikooni Minu arvuti, topeltklõpsake CD-ROM-i ikooni ning seejärel topeltklõpsake faili setup.exe.

Başlangıç ekranı görünmezse, sırasıyla Bilgisayarım öğesini CD-ROM simgesi ve setup.exe dosyasını çift tıklatın.

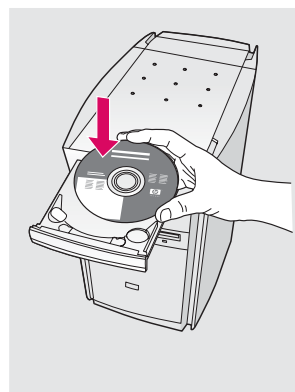

### Windowsi kasutajad: Macintoshi kasutajad:

Sisestage kombainseadme HP all-in-one Macintoshi CD. Enne tarkvara installimist täitke järgmine juhis.

### Macintosh Kullanıcıları:

HP all-in-one Macintosh CD'sini takın. Yazılımı yüklemeden önce sonraki adıma geçin.

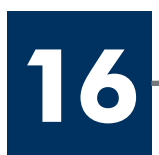

## **16** Ühendage USB-kaabel USB kablosunu bağlayın

Võib kuluda mitu minutit, enne kui ekraanile ilmub viip USB-kaabli ühendamiseks.

Vastava viiba ilmumisel ühendage USB-kaabel kombainseadme HP all-in-one tagaküljel asuvasse porti ning selle teine ots mõnda oma arvuti USB-porti.

Ekranda USB kablosunu bağlamanızı isteyen komutu görmek için birkaç dakika beklemeniz gerekebilir.

Komut istemi göründükten sonra, USB kablosunu HP all-in-one ürününün arkasındaki bağlantı noktasına ve bilgisayarınızdaki herhangi bir USB bağlantı noktasına bağlayın.

### Windowsi kasutajad: Macintoshi kasutajad:

Ühendage USB-kaabel kombainseadme HP all-in-one tagaküljel asuvasse porti ning selle teine ots mõnda oma arvuti USB-porti.

### Windows Kullanıcıları: Macintosh Kullanıcıları:

USB kablosunu HP all-in-one ürününün arkasındaki bağlantı noktasına ve bilgisayarınızdaki herhangi bir USB bağlantı noktasına bağlayın.

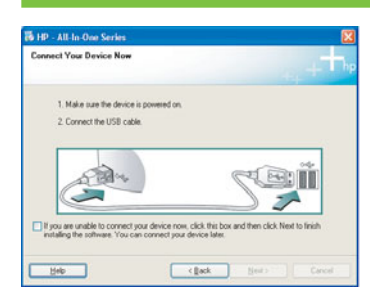

- Kui neid kuvasid pole näha, vaadake viimasest jaotisest **törkeotsingu** juhiseid.
- Bu ekranları görmezseniz, son bölümdeki Sorun Giderme bilgilerine bakın.

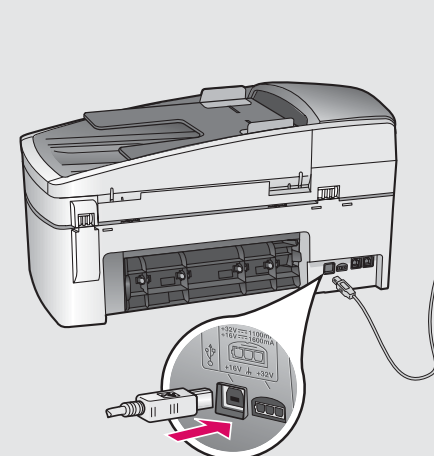

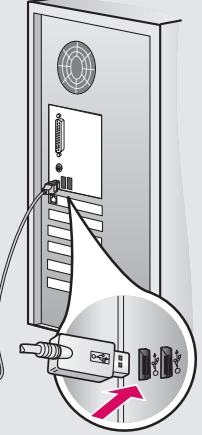

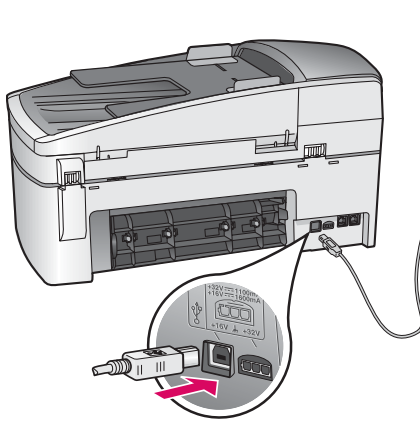

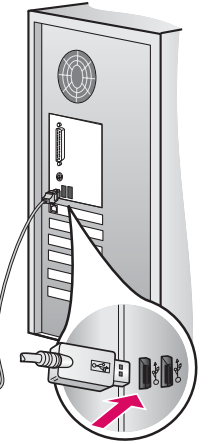

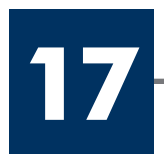

### Yazılımı yüklemeye devam edin

Järgige ekraanil kuvatavaid juhiseid. Täitke kuval Fax Setup Wizard (Faksi seadistamise viisard) ja Sign up now (Registreerumine) esitatud väljad ja juhised.

Ekrandaki yönergeleri izleyin. Faks ayarları sihirbazı ve Şimdi Kayıt Olun ekranlarını tamamlayın.

### Windowsi kasutajad: Macintoshi kasutajad:

- a Topeltklõpsake ikooni HP All-in-One Installer.
- b Veenduge, et täidetud oleksid kõikidel kuvadel esitatud väljad ja juhised, sealhulgas ka Setup Assistant (Häälestusabiline).

### Windows Kullanıcıları: Macintosh Kullanıcıları:

- a HP All-in-One Installer simgesini çift tıklatın.
- b Kurulum Yardımcısı dahil tüm ekranları tamamladığınızdan emin olun.

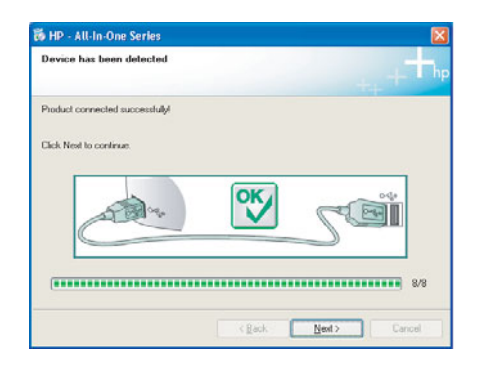

**18**

### Õnnitleme!

Tebrikler!

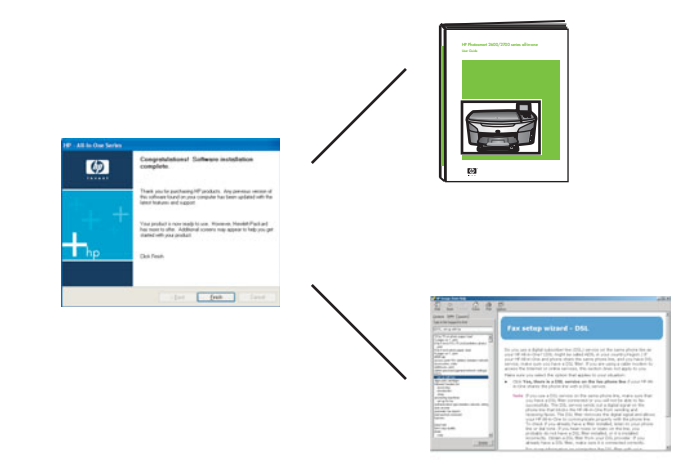

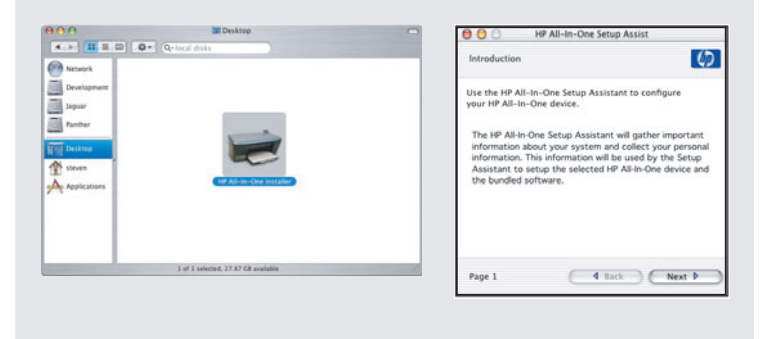

Kui näete õnnitluskuva Congratulations! (Önnitleme!) on teie kombainseade HP all-in-one kasutamiseks valmis.

Alustamiseks lugege kasutusjuhendit või elektroonilist spikrit.

Tebrikler! ekranını gördüğünüzde, HP all-in-one ürününüzü kullanmaya başlayabilirsiniz.

Başlamak için Kullanıcı Kılavuzu'na ya da ekran yardımına bakın.

## Tõrkeotsing **www.hp.com/support**

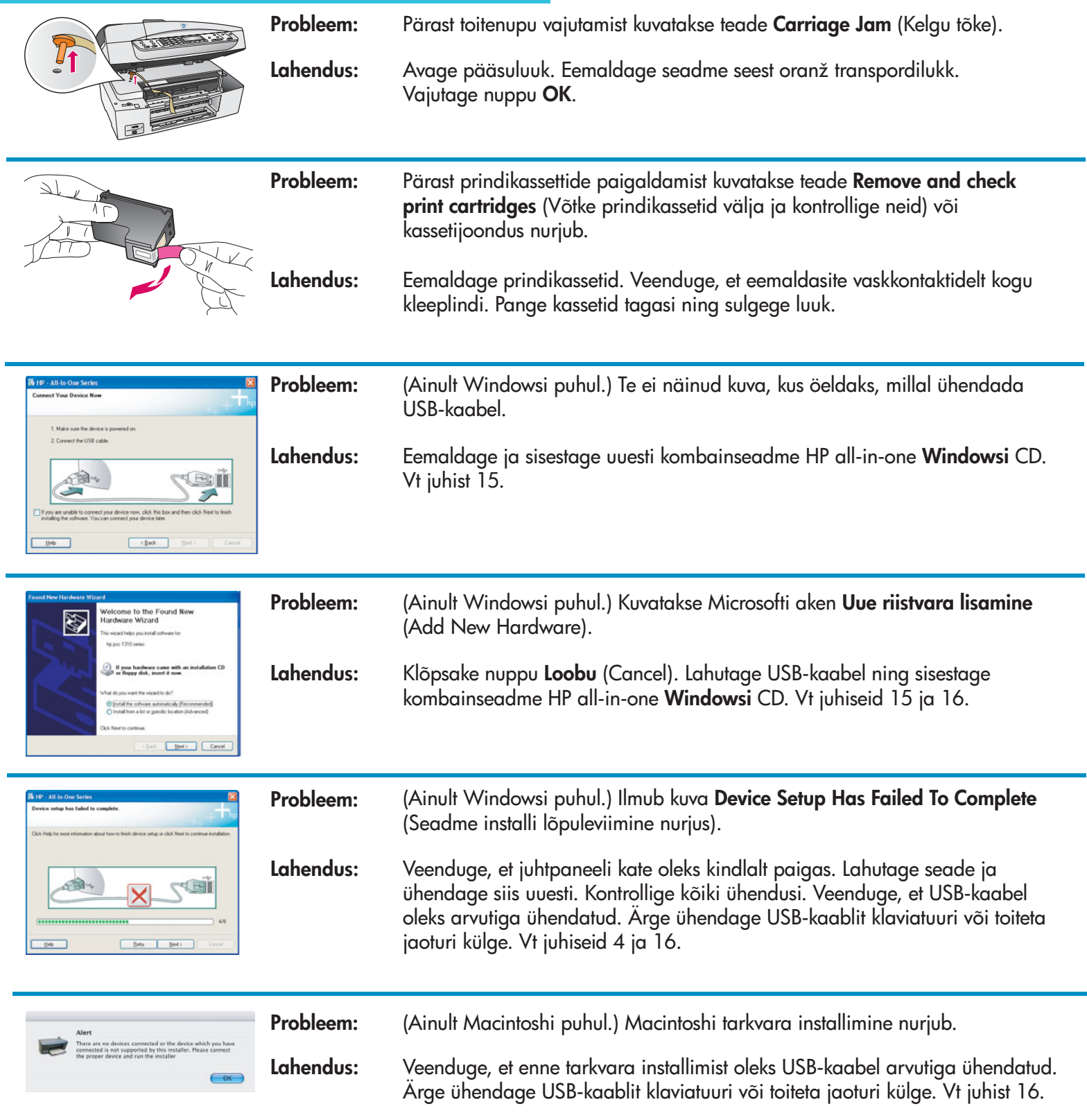

Lisateavet leiate kasutusjuhendist. Trükitud ümbertöötatud paberile. Abi saamiseks külastage veebisaiti www.hp.com/support

© Copyright 2004 Hewlett-Packard Development Company, L.P. Printed in [].

## Sorun Giderme

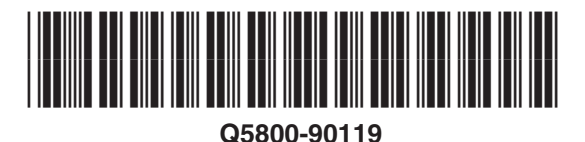

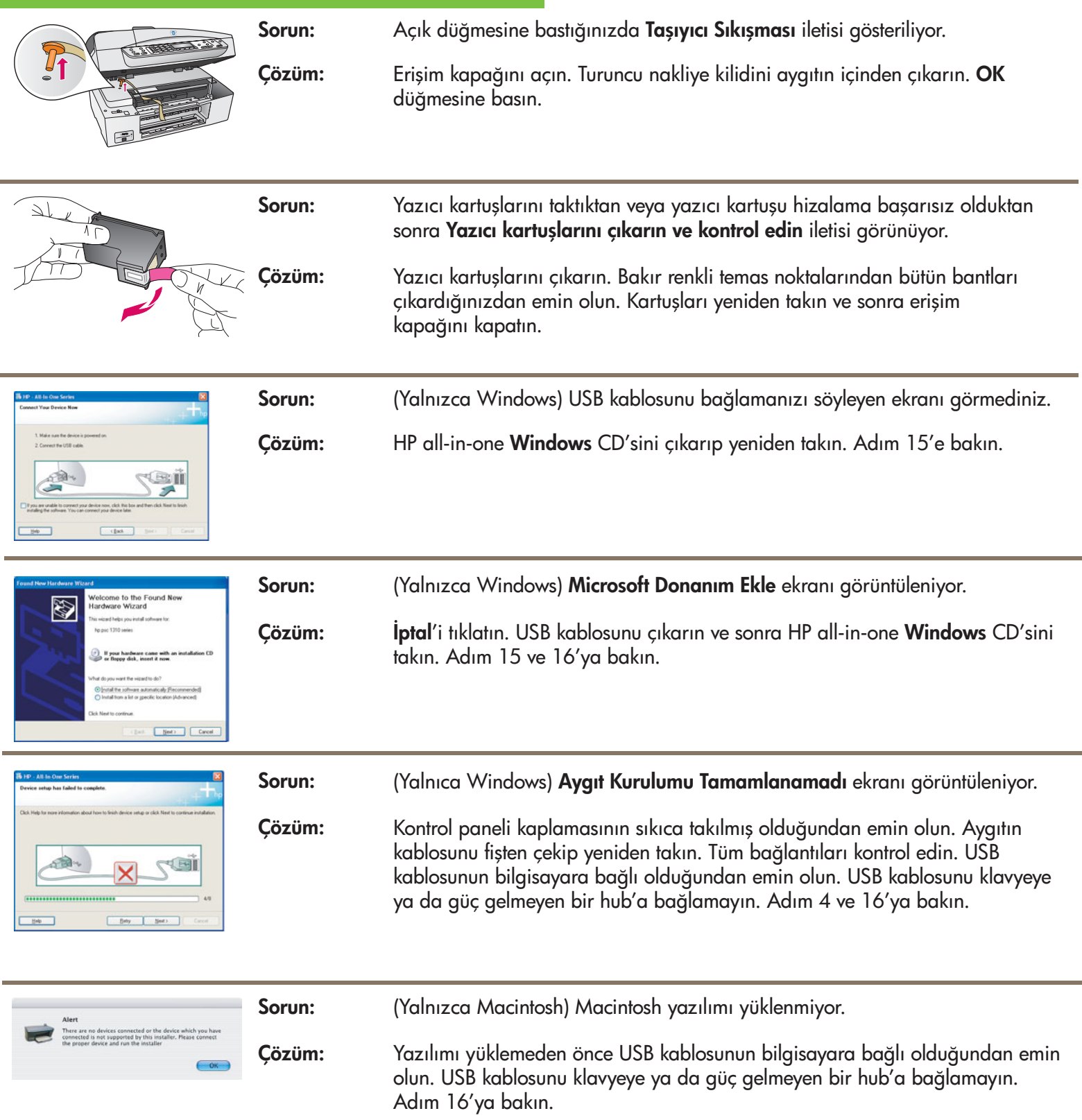

Daha fazla bilgi için Kullanım Kılavuzu'na bakın. Geri dönüştürülmüş kağıda basılmıştır. Yardım için www.hp.com/support adresini ziyaret edin.

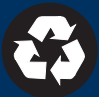